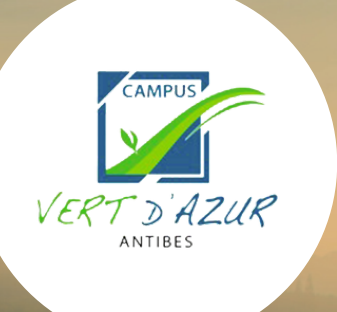

# **Maître d'apprentissage** GUIDE D'INSCRIPTION À LA FORMATION

# Commencez par créer un compte sur notre plateforme d'apprentissage en ligne " Moodle "

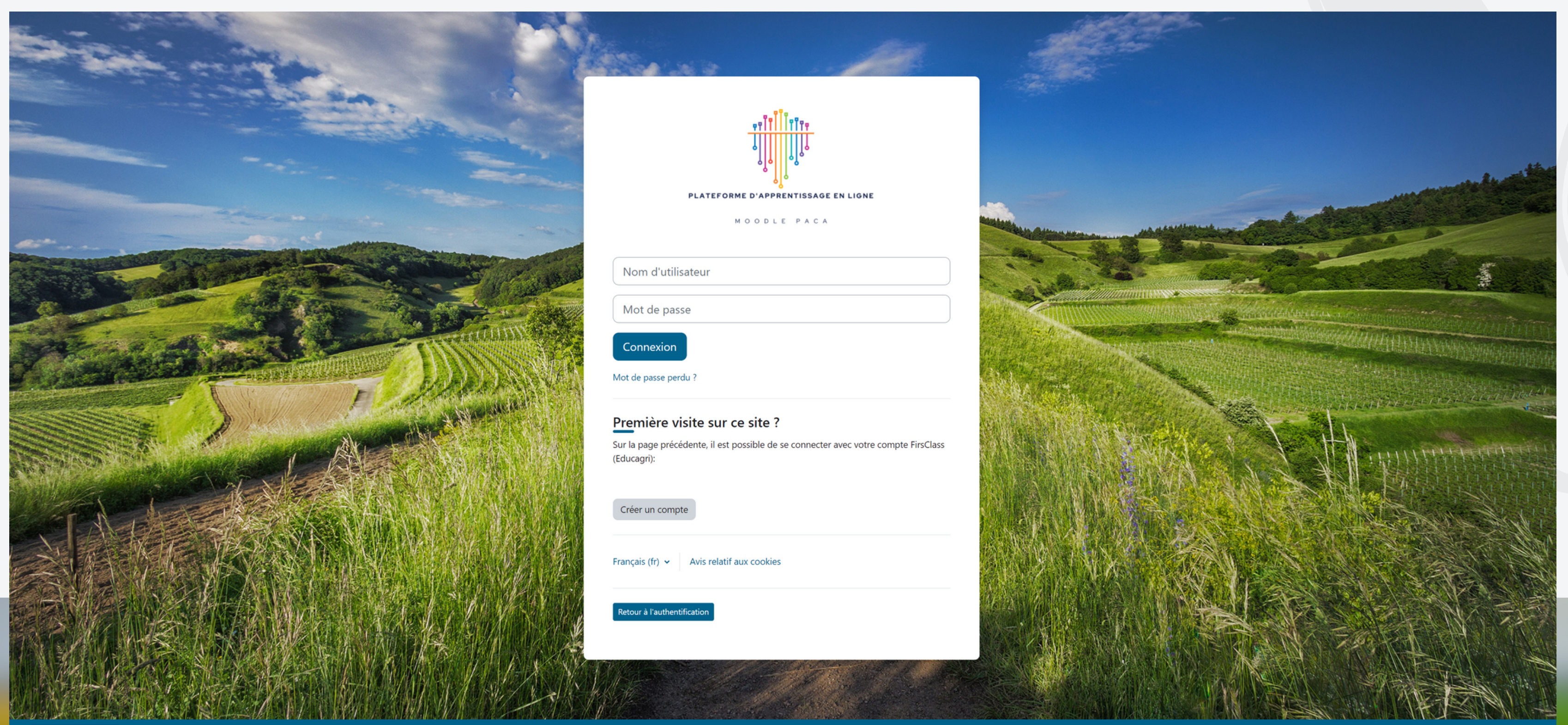

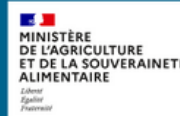

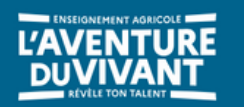

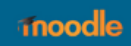

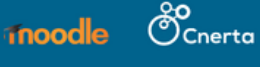

# Cliquez ici : <https://moodle-paca.educagri.fr/login/signup.php> Remplissez le formulaire en saisissant vos informations de profil

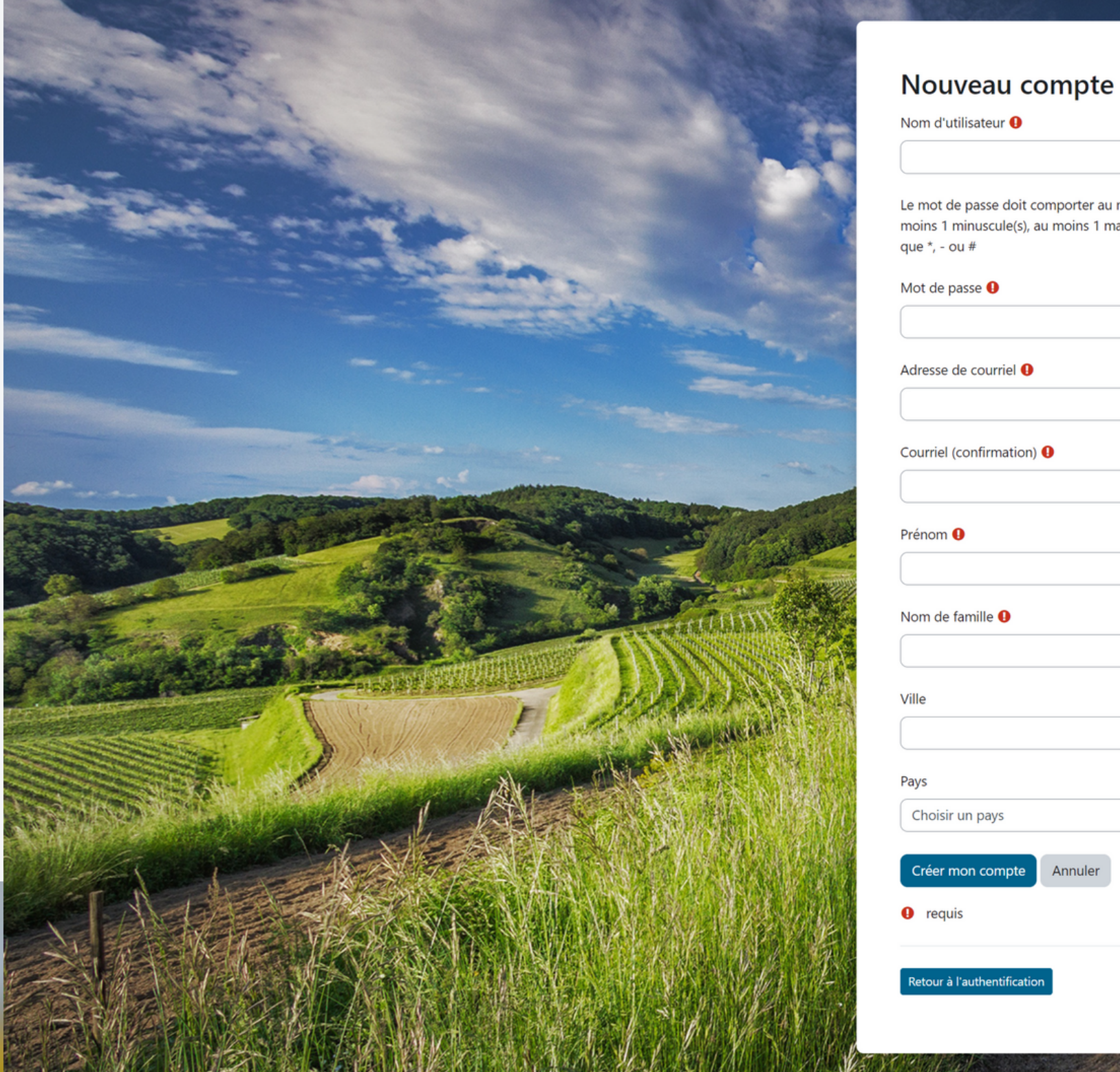

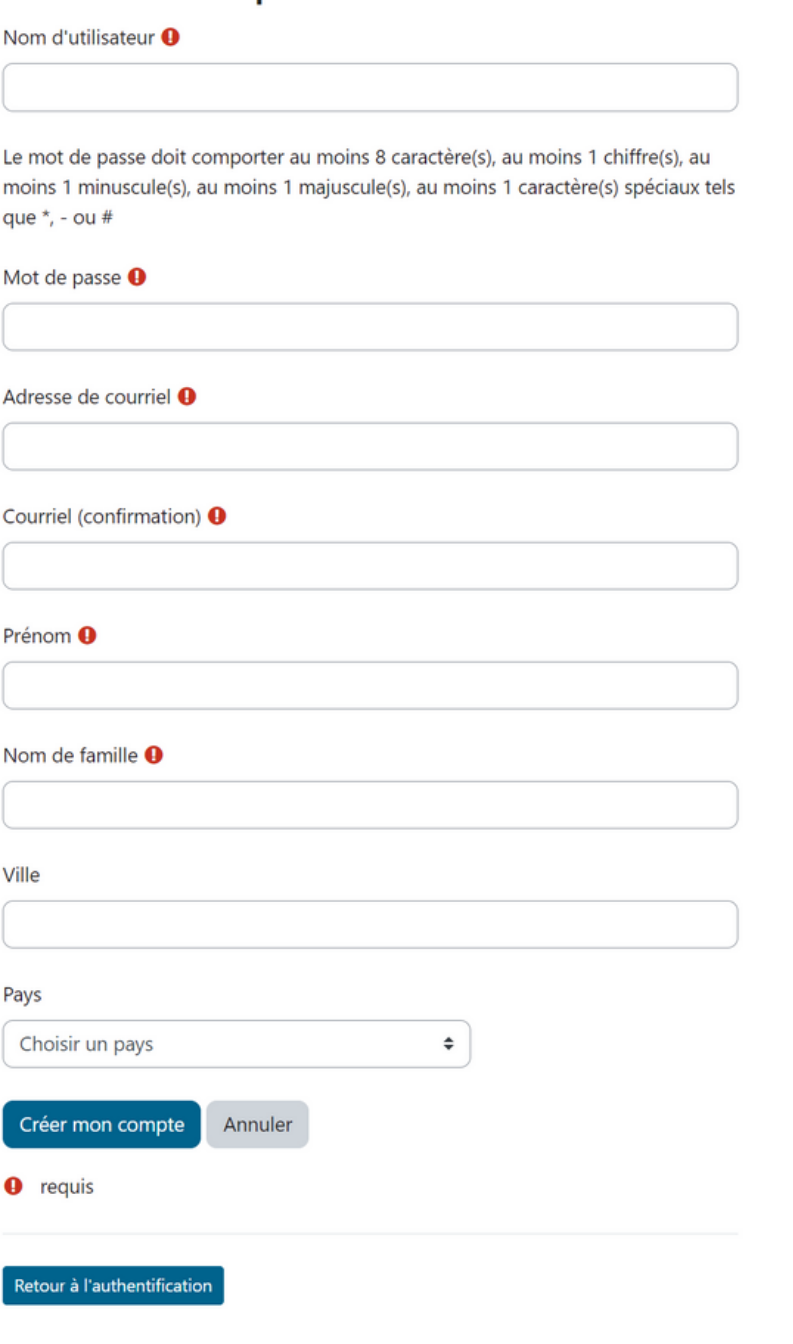

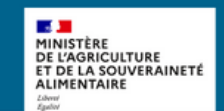

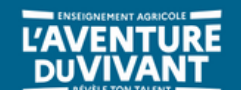

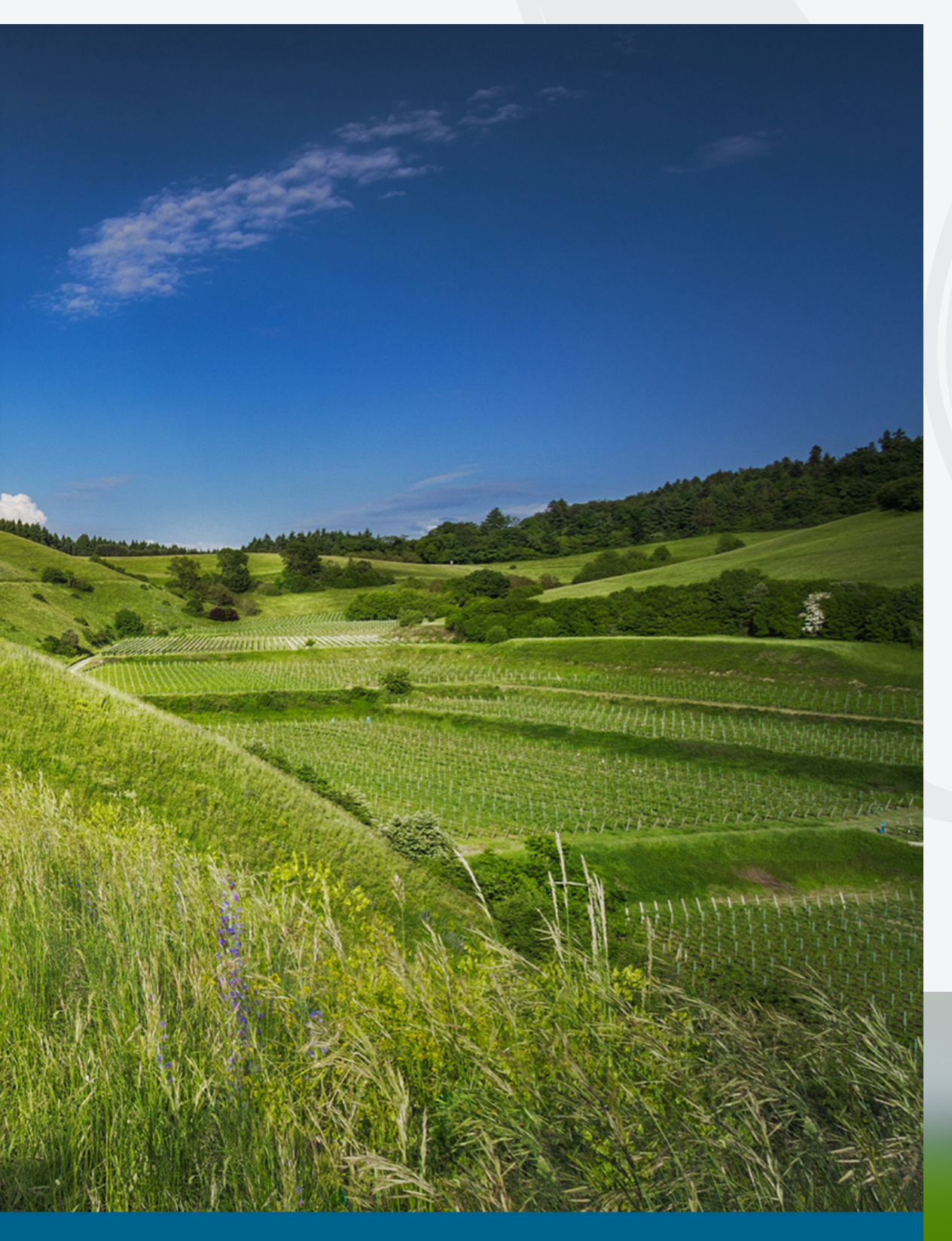

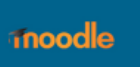

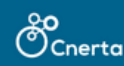

# Vous allez ensuite recevoir sur votre adresse de courriel choisie un e-mail intitulé "Moodle PACA - Plateforme d'apprentissage en ligne : confirmation de l'ouverture du compte"

#### Moodle PACA - Plateforme d'apprentissage en ligne : confirmation de l'ouverture du compte

Admin User (via Moodle PACA - Plateforme d'apprentissage en ligne) <moodle@agrosupdijon.fr>

Comardi 10 octobre 2023 14:21:05

Bonjour,

Un nouveau compte a été demandé sur « Moodle PACA - Plateforme d'apprentissage en ligne » avec votre adresse de courriel.

Pour confirmer votre nouveau compte, veuillez vous rendre à cette adresse web :

https://moodle-paca.educagri.fr/login/confirm.php?data=UCnLzCUc37R8Hlb

Dans la plupart des programmes de courriel, ce lien devrait apparaître sous la forme d'un lien bleu sur lequel vous pouvez simplement cliquer. Si cela ne fonctionne pas, veuillez couper et coller l'adresse dans la barre d' web

Si vous avez besoin d'aide, veuillez contacter l'administrateur du site. **Admin User** 

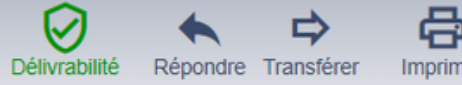

#### Cliquez sur le lien pour confirmer la création de votre compte

#### Moodle PACA - Plateforme d'apprentissage en ligne : confirmation de l'ouverture du compte

2 Admin User (via Moodle PACA - Plateforme d'apprentissage en ligne) <moodle@agrosupdijon.fr>

14:21:05

Bonjour,

Un nouveau compte a été demandé sur « Moodle PACA - Plateforme d'apprentissage en ligne » avec votre adresse de courriel.

Pour confirmer votre nouveau compte, veuillez vous rendre à cette adresse web :

https://moodle-paca.educagri.fr/login/confirm.php?data=UCnLzCUc37R8Hlb

Dans la plupart des programmes de courriel, ce lien devrait apparaître sous la forme d'un lien bleu sur lequel vous pouvez simplement cliquer. Si cela ne fonctionne pas, veuillez couper et coller l'adresse dans la barre d' web.

Si vous avez besoin d'aide, veuillez contacter l'administrateur du site, **Admin User** 

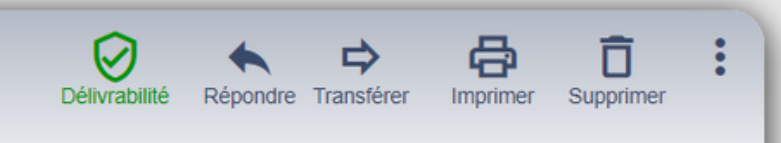

### Vous serez automatiquement redirigé vers la plateforme Moodle Félicitations ! Votre compte est désormais créé !

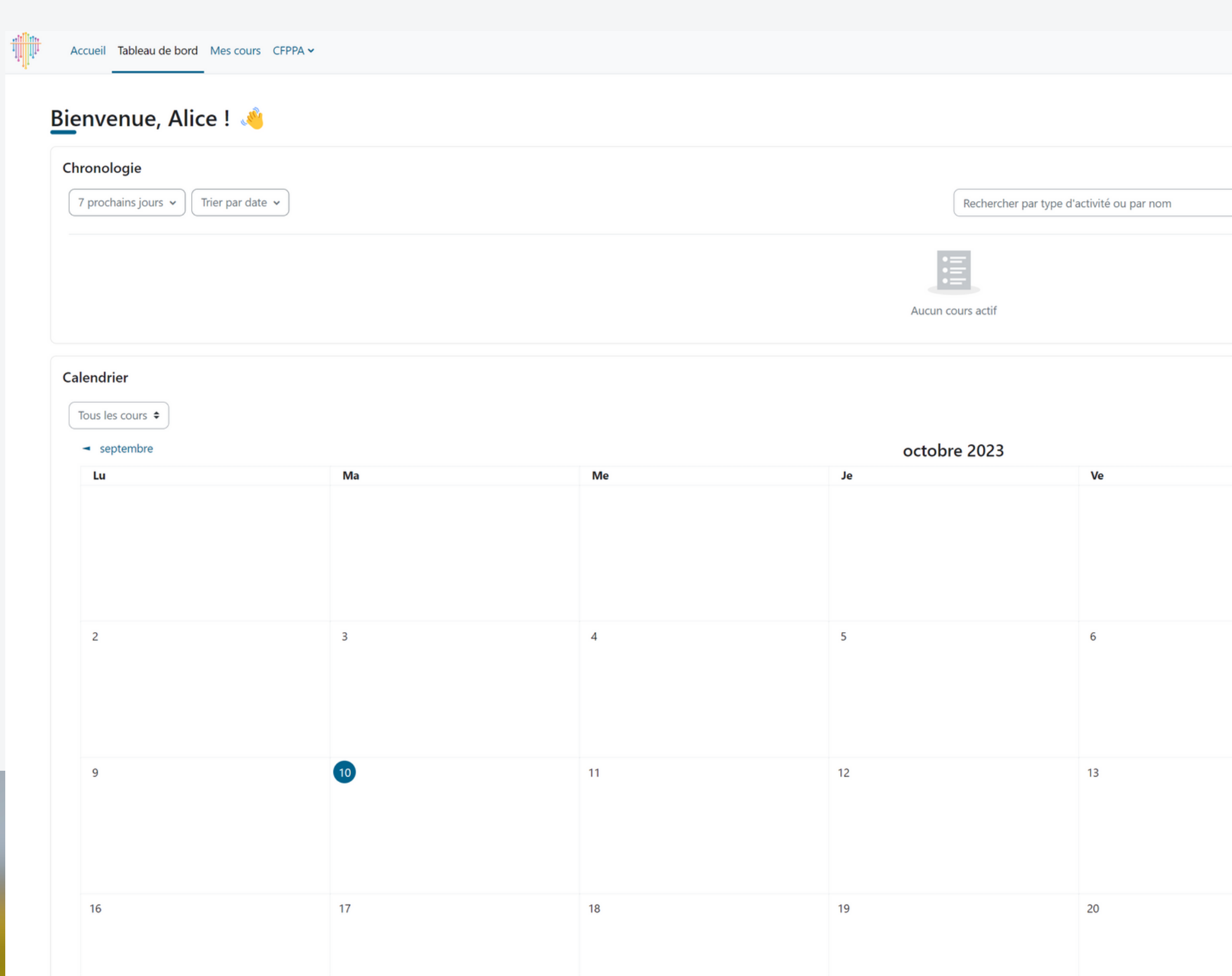

louvel événer

 $\triangle$   $\bigcirc$  AA  $\checkmark$  Mode d'édition

#### novembre

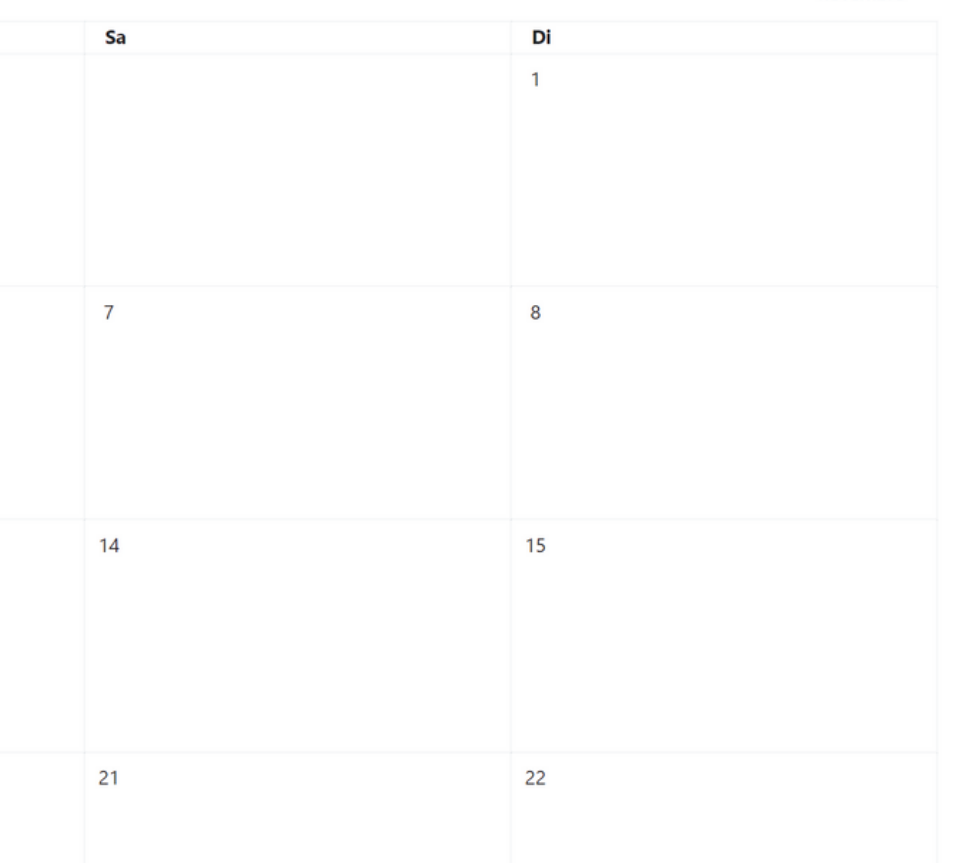

# Cliquez sur le menu situé en haut de la page Sélectionnez "CFPPA" dans le menu puis, choisissez "06 CFPPA Antibes Vert d'Azur"

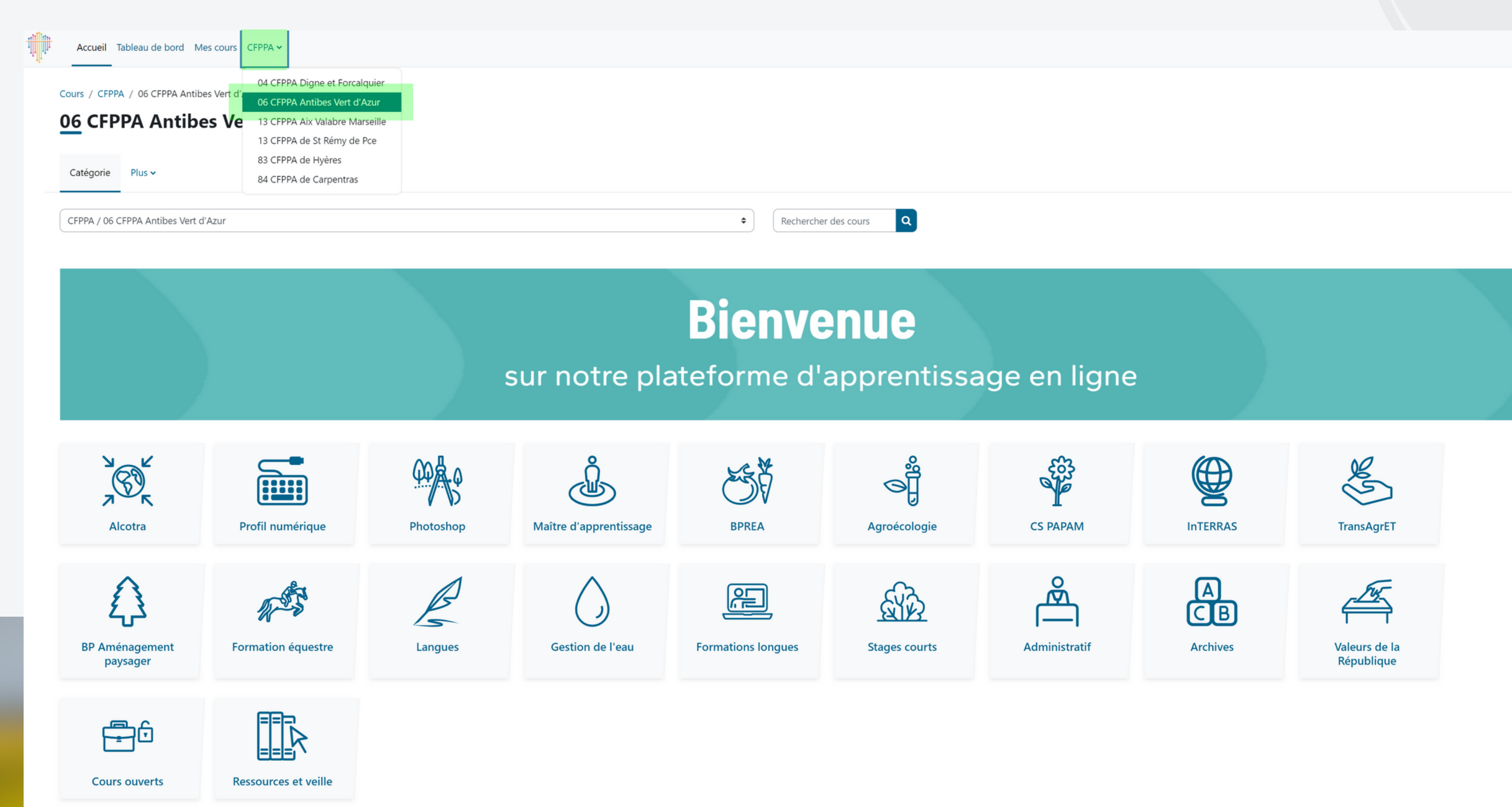

**7**

 $QQAA$ 

 $\overline{\phantom{a}}$ 

### Sélectionnez la formation "Maître d'apprentissage"

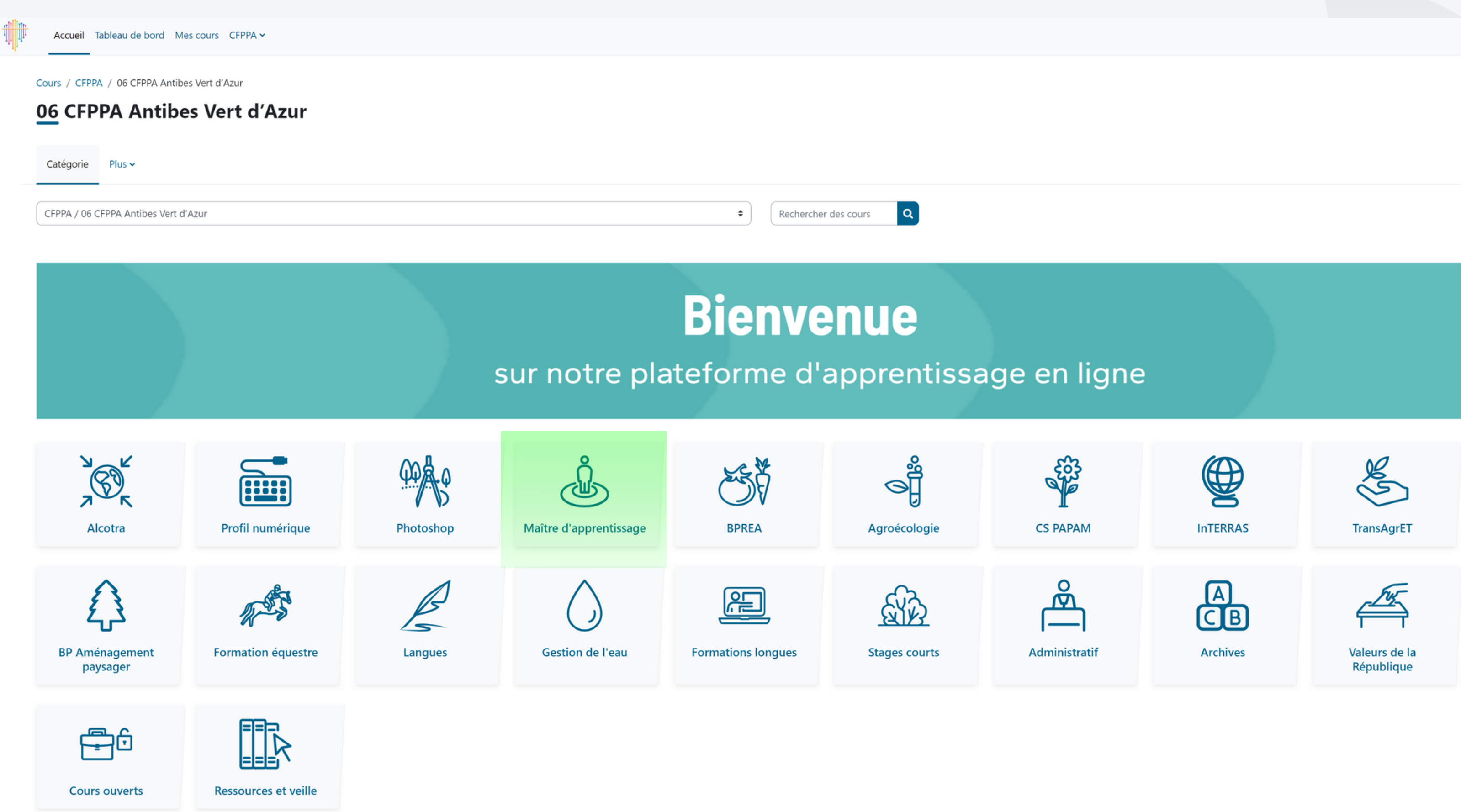

 $\begin{array}{ccccc}\n\bullet & \bullet & \bullet & \bullet & \bullet\n\end{array}$ 

 $\left\langle \right\rangle$ 

### Contactez le gestionnaire Moodle afin qu'il vous inscrive à la formation : hanene.manseur@educagri.fr

En attendant, assurez-vous de regarder la vidéo d'orientation pour bien naviguer

#### dans votre formation

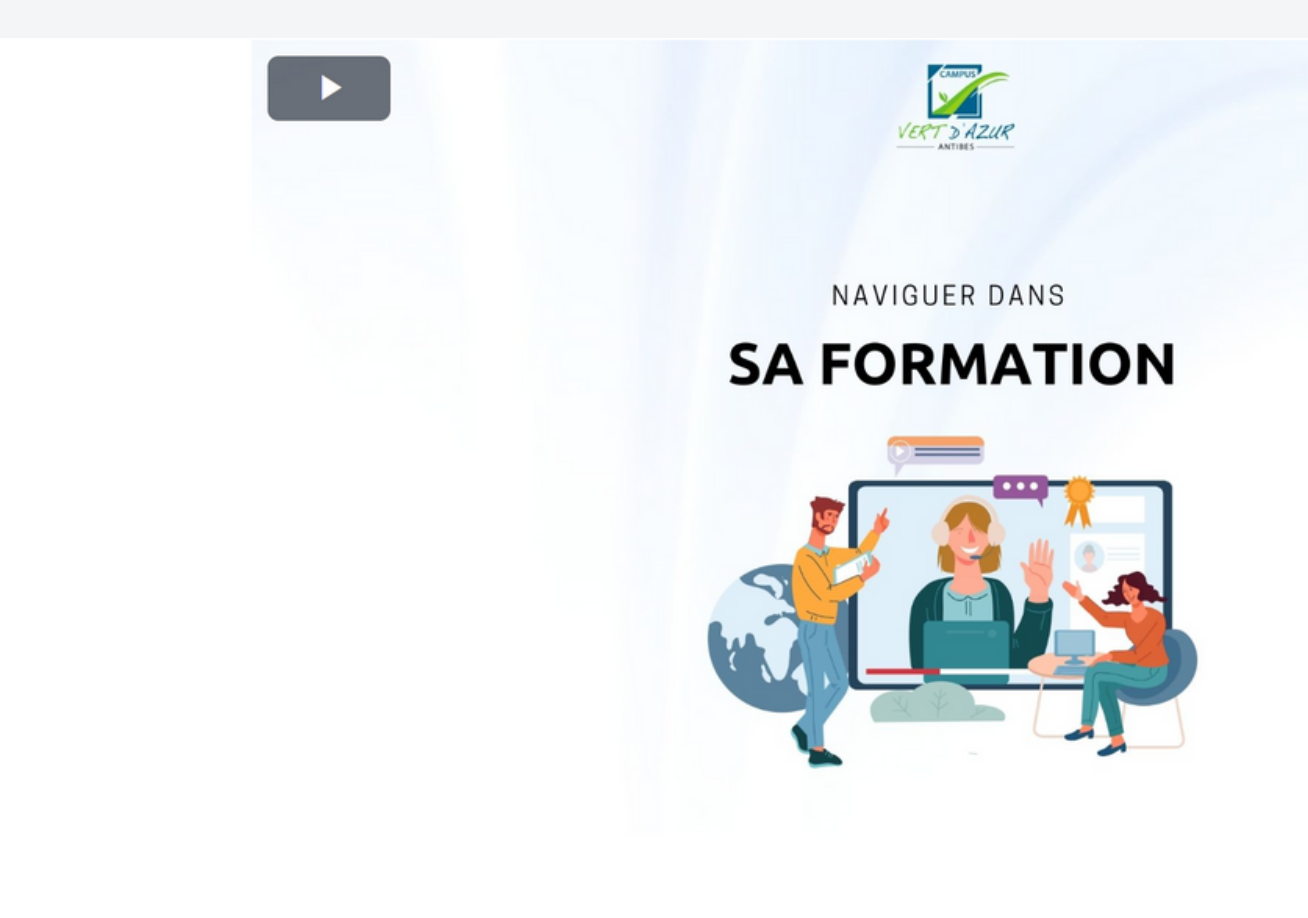

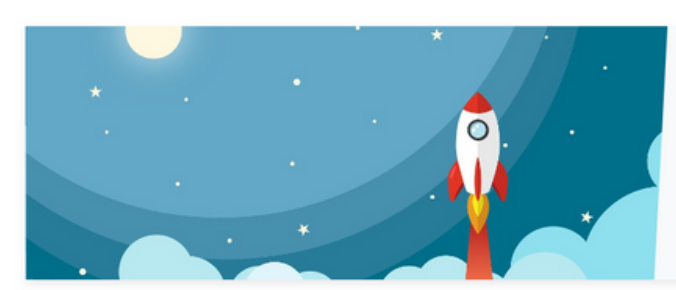

**Session d'introduction** 

EN SAVOIR -

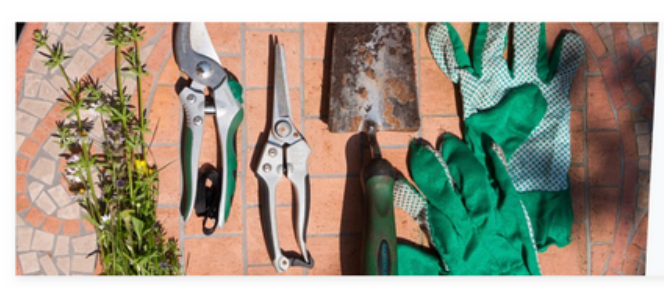

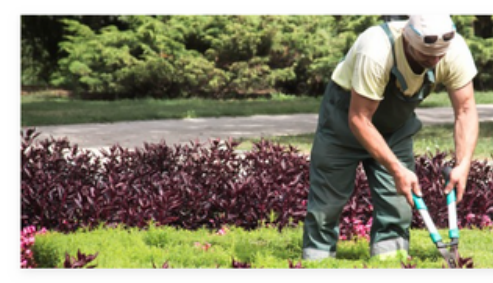

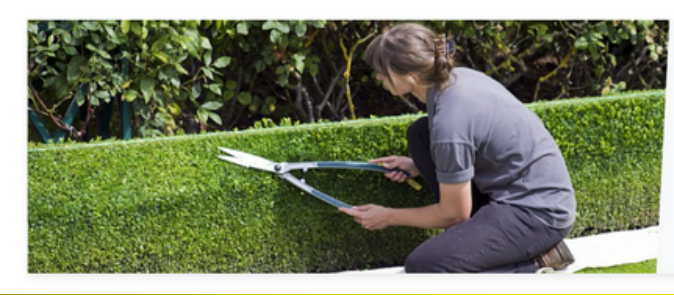

Module 2 - Accompagner le développement des apprentissages et l'autonomie professionnelle

EN SAVOIR +

Module 1 - Accueillir et faciliter l'intégration de l'apprenant

EN SAVOIR +

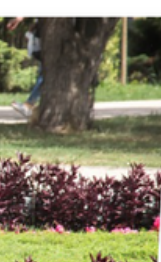

Module 3 - Participer à la transmission des savoir-faire et à l'évaluation des apprentissages

EN SAVOIR +

Quelques recommandations :

- Cliquez sur ce lien et ajoutez le à vos favoris web ou signets : [www.moodle-paca.educagri.fr](https://moodle-paca.educagri.fr/course/index.php?categoryid=38)
- Notez soigneusement votre identifiant et votre mot de passe dans un bloc-notes sécurisé
- Utilisez un casque audio ou des écouteurs pour la visualisation des vidéos/audios

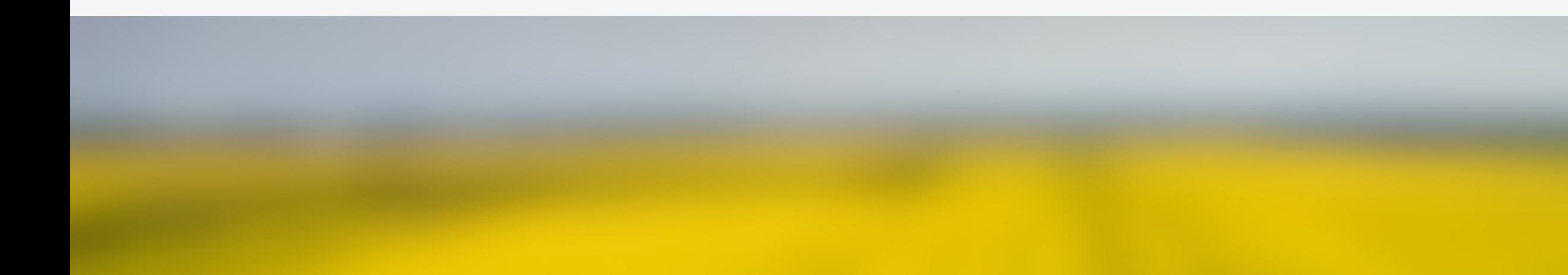

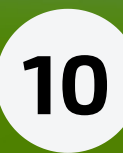

### Bonne formation !

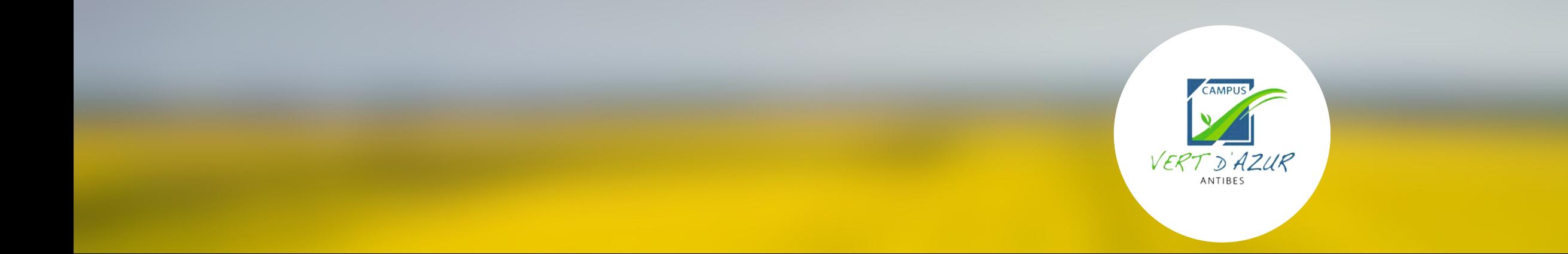

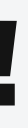

Si vous rencontrez le moindre problème, n'hésitez pas à nous contacter

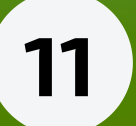